# **GUIDE DE DEBLOCAGE & D'INITIALISATION EN LIGNE DE CODE PIN DES SUPPORTS CRYPTOGRAPHIQUES BARID ESIGN**

# **Système d'exploitation**

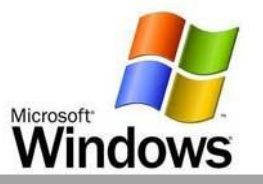

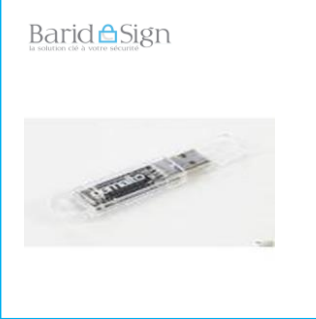

Ce manuel explique la procédure de déblocage et d'initialisation en ligne de code Pin des supports cryptographiques « Barid eSign ».

## **Merci de ne pas connecter maintenant votre support**

**AVANT DE COMMENCER PREREQUIS ET COMPATIBILITE DEBLOCAGE EN LIGNE DES SUPPORTS CRYPTOGRAPHIQUES**

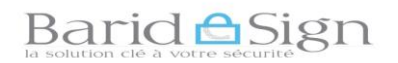

#### **1- AVANT DE COMMENCER**

 Le déblocage ou l'initilisation en ligne de code Pin des supports cryptographiques « clé usb » est possible dans l'un des cas suivants:

- Suite au blocage du support après **3 saisies erronées du code PIN** ;
- Le code **PIN** fourni par **Barid eSign** ou l'ancien PIN utilisé par le porteur est oublié ;
- Le courrier comportant le code **PIN** est non reçu.

Les images ci-dessous illustrent le blocage du support suite à des saisies erronées du code Pin :

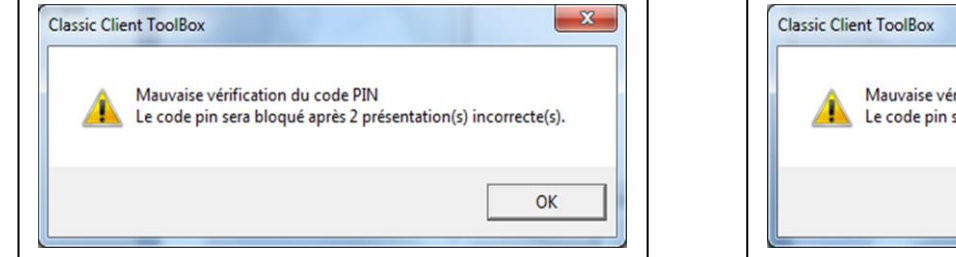

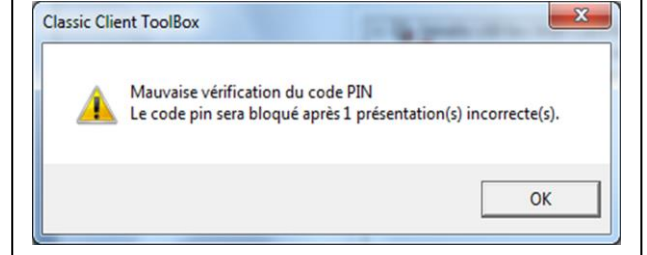

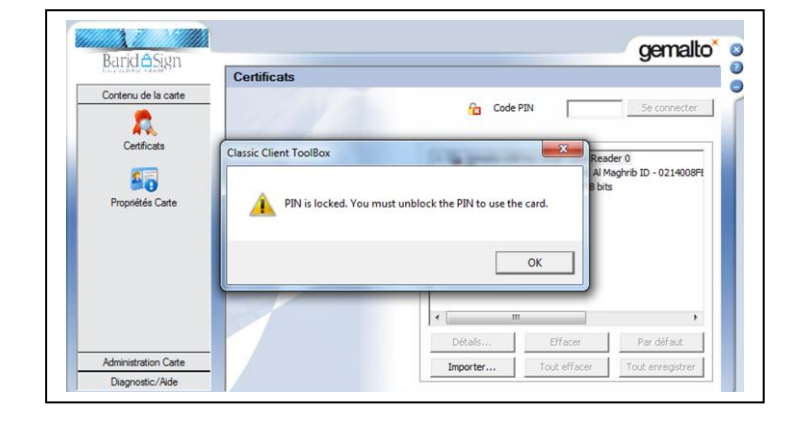

# **NB : En cas d'oubli du code PIN, vous pouvez initialiser le code Pin de votre support sans que ce dernier soit bloqué**

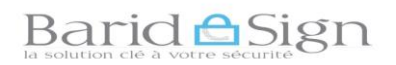

## **2- PREREQUIS ET COMPATIBILITE**

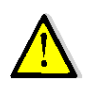

**Pour pouvoir débloquer ou initialiser en ligne le code Pin de votre support, Merci de vérifier les pré-requis suivants :**

- Le Middleware de « Gemalto Classic Client » est bien installé sur votre poste ;
- Le JAVA est mis à jour et correctement configuré ;
- Etre muni des réponses aux questions secrètes et de l'adresse email du porteur de certificat ;
- Etre muni de votre support cryptographique (Clé USB) à débloquer ;
- Le certificat du porteur n'est pas révoqué (résilié) ;
- Votre poste est connecté à Internet.

#### **Comment puis-je retrouver mon adresse email ?**

Cette adresse email est celle communiquée par le porteur, elle est aussi portée sur le Pin et

sur les attestations envoyées par barid eSign au porteur du certificat.

Vous pouvez aussi connaître cette adresse en suivant les étapes suivantes :

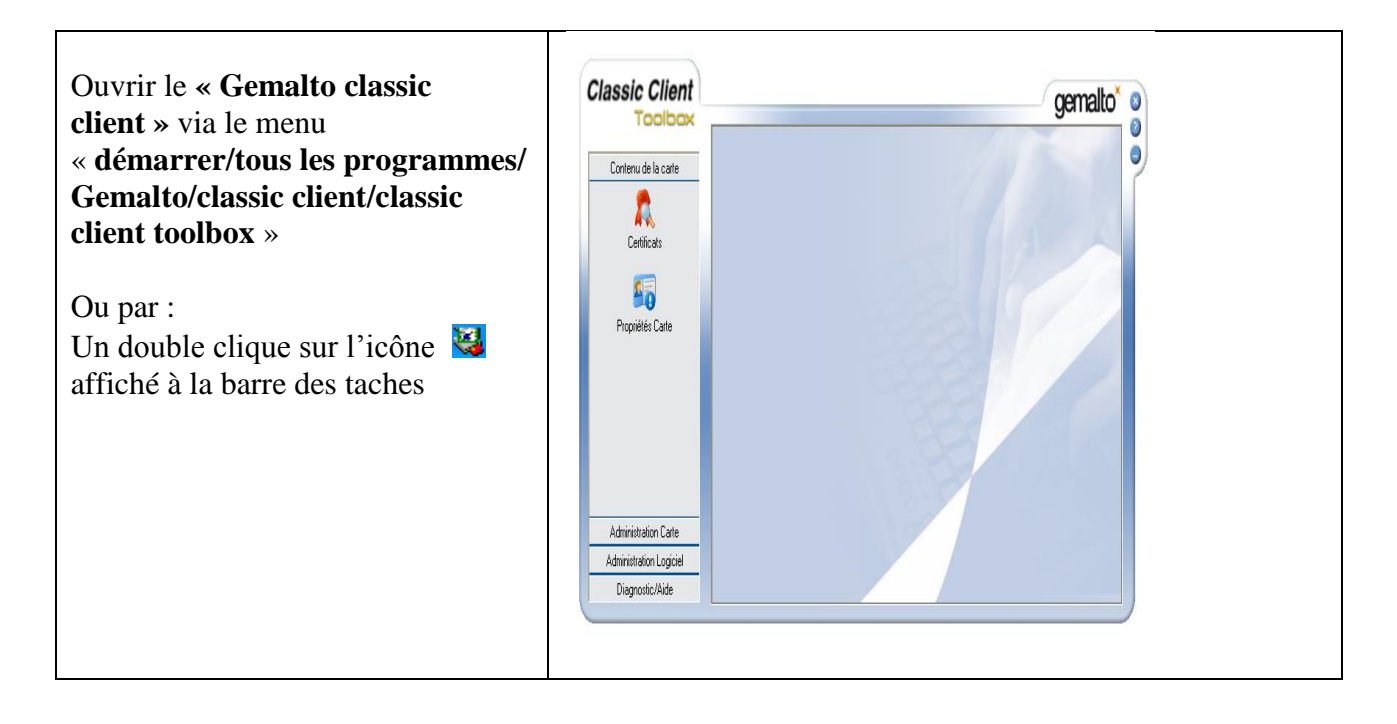

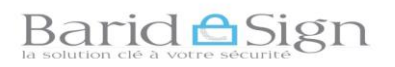

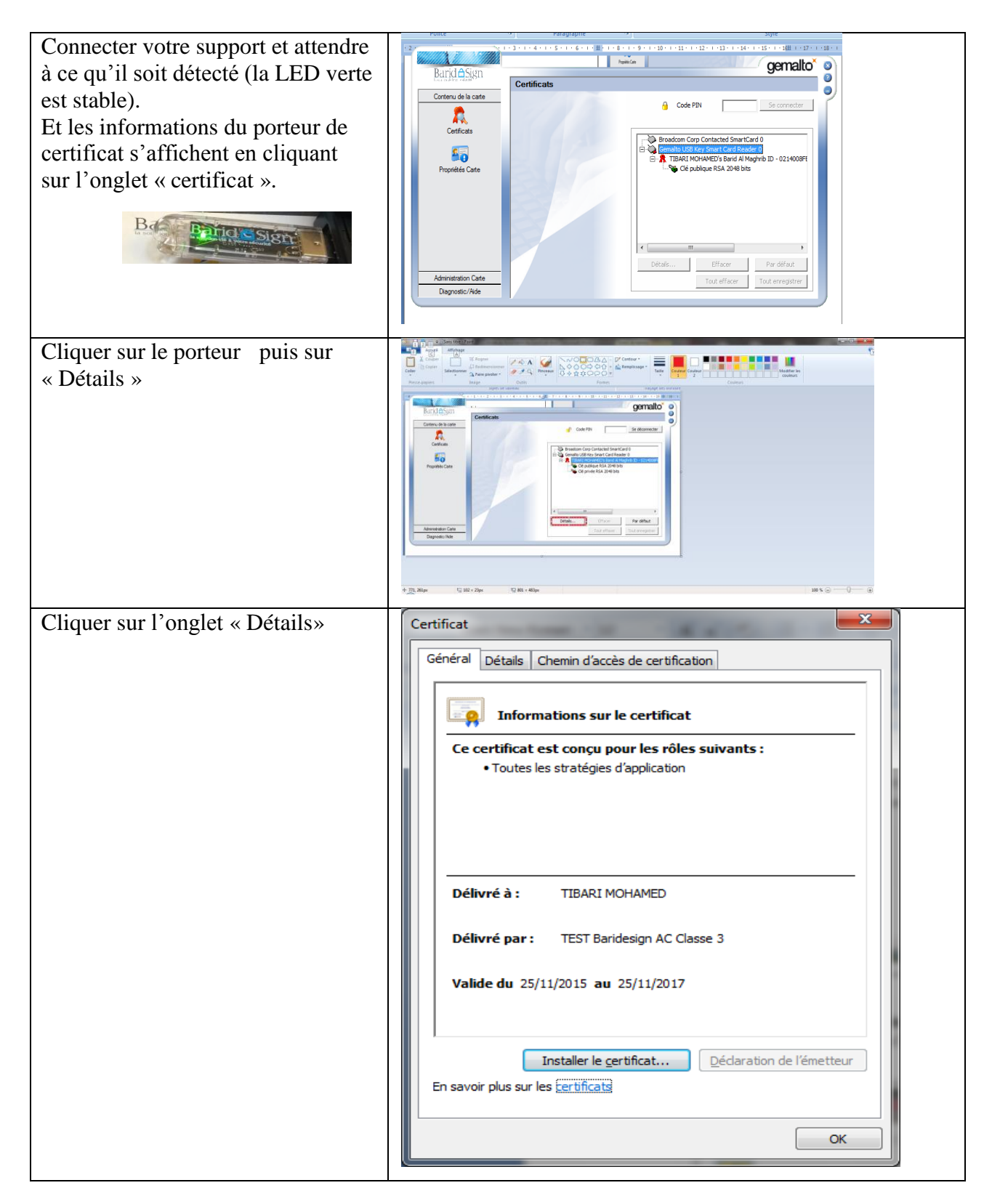

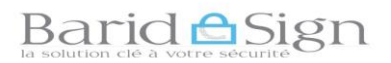

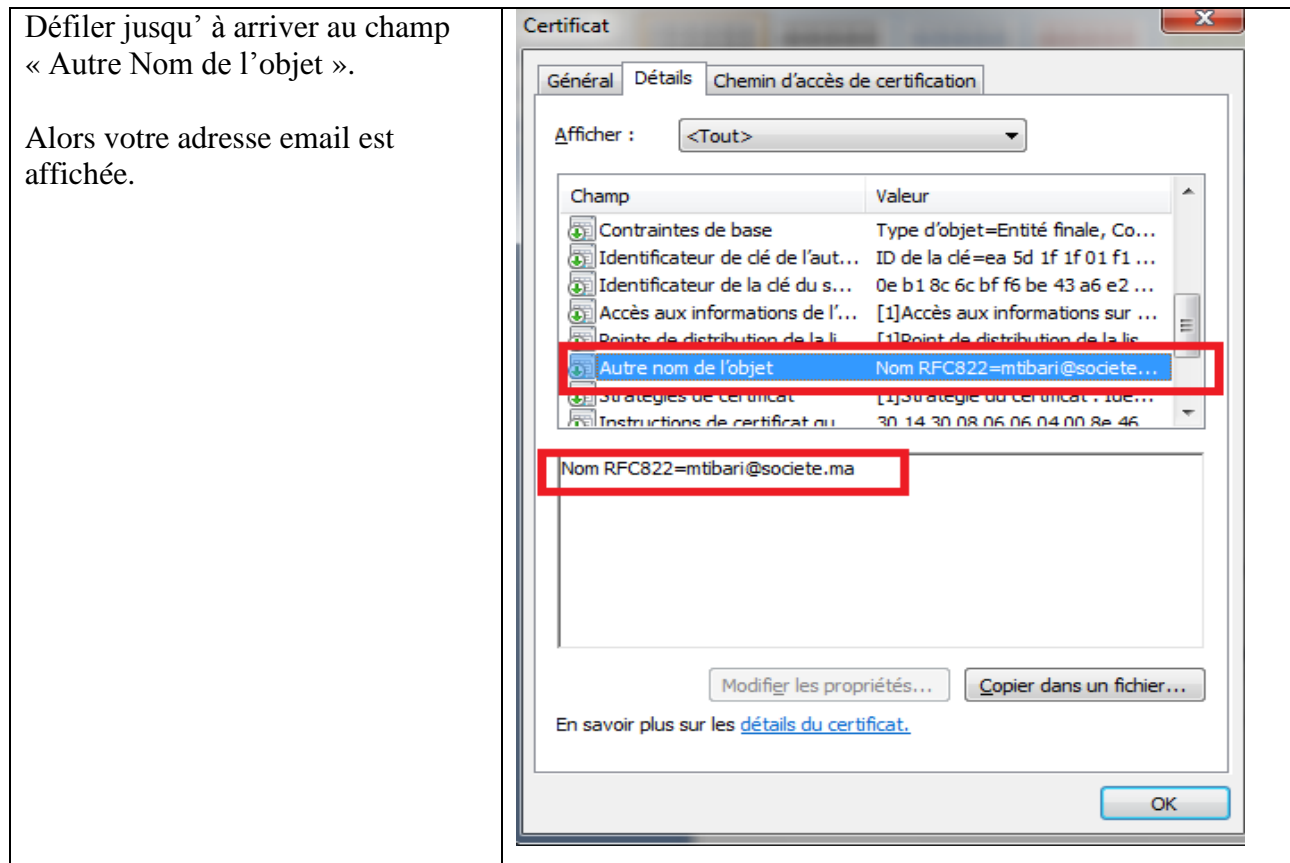

# **Barid A** Sign

## **2.1 Installation du logiciel Classique Client de GEMALTO**

Gemalto Classic Client doit être installé sur votre poste, si ce n'est pas le cas alors suivre « Le guide d'installation Classic Client GEMALTO » pour installer ce pilote.

## **2.2 Compatibilité Navigateurs :**

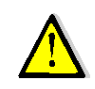

**Pour des raisons de compatibilité avec JAVA, Nous vous recommandons vivement d'utiliser le navigateur IE (Internet Explorer version 8,9, 10,11 ou 12) ou opera pour débloquer facilement votre support.**

#### **2.3 Installation et Configuration de JAVA**

**Etape1** : Pour installer ou mettre à jour le java cliquer sur l'image ci-contre**:**

 **Ou bien se connecter au site<http://www.java.com/fr>**

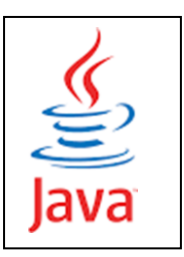

**Important : Pour éviter tout conflit de versions java, Merci de désinstaller toutes les versions java obsolètes existantes sur votre poste. Ne garder que la dernière version de java récemment installée sur votre poste.** 

**Etape2** : Configuration de JAVA ;

**Aller dans « Démarrer /Panneau de configuration** / **Programmes/Java»**

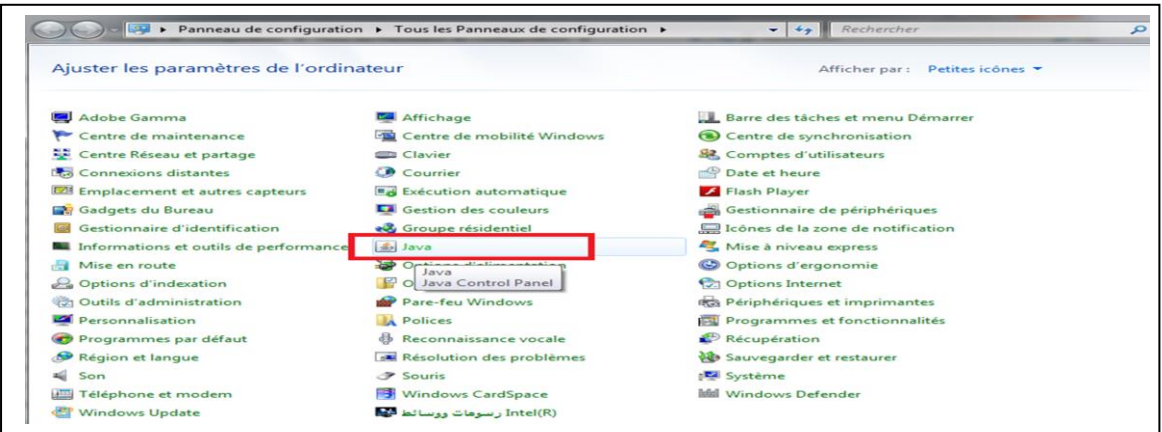

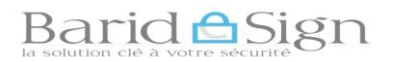

#### **Dans le panneau de configuration Java, cliquer sur l'onglet « Sécurité »**

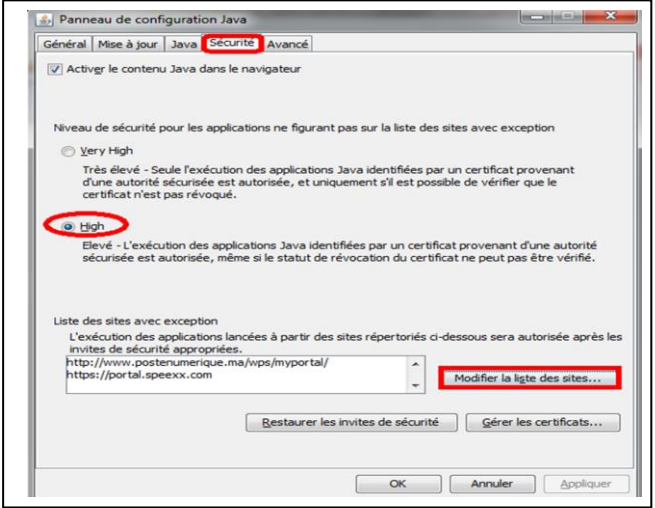

- **Sélectionner un niveau de sécurité : Dans Java 7 cocher le niveau Elevé « minimal recommandé » et dans Java 8 cocher « niveau Elevé » ;**
- **Cliquer sur « Modifier la liste des sites » ;**
- **Cliquer en suite sur « Ajouter » puis saisir le lien de déblocage « https://psce.baridesign.ma** » **dans le champ vide de la zone emplacement puis cliquer à nouveau sur « Ajouter » puis sur « OK ».**

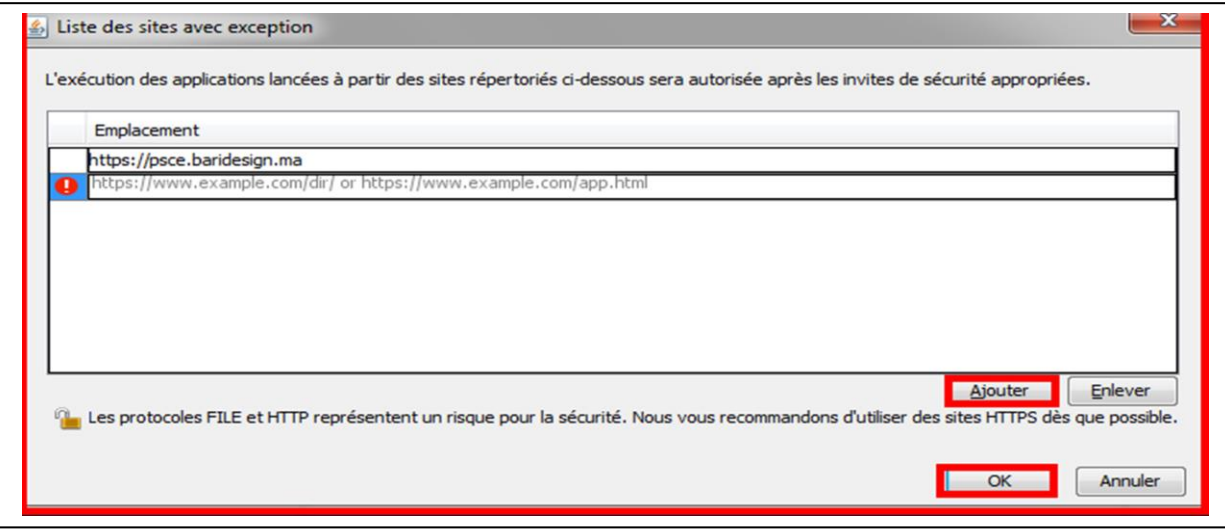

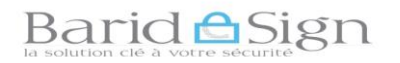

 **Le site est ajouté, cliquer enfin sur « OK » pour quitter le panneau de configuration « JAVA »**

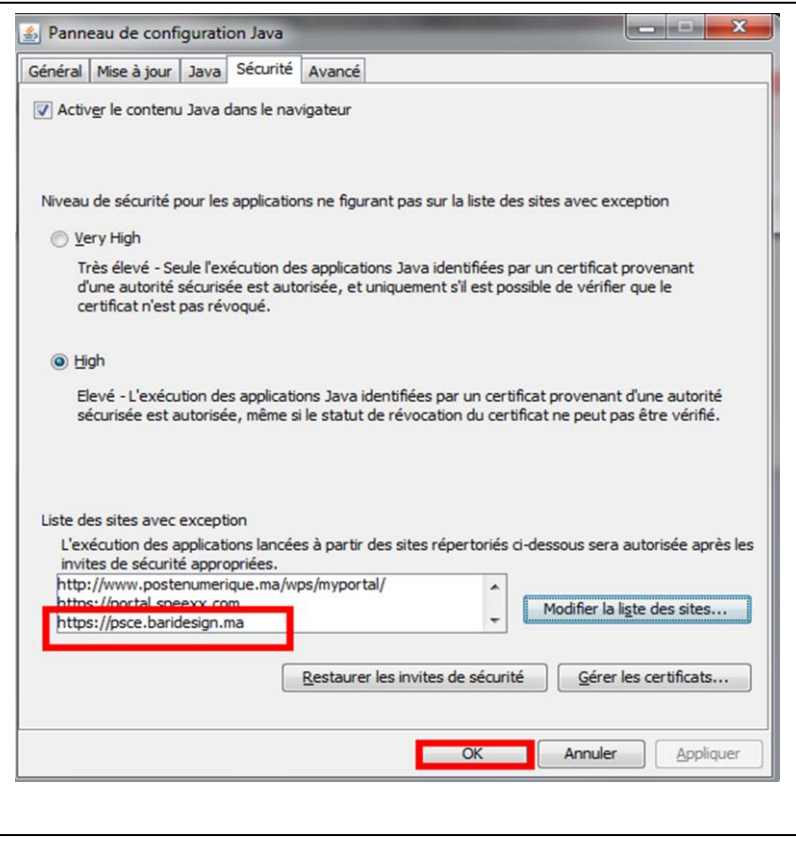

#### 3- **DEBLOCAGE EN LIGNE DES SUPPORTS CRYPTOGRAPHIQUES**

Dans la suite nous allons effectuer le déblocage en ligne en utilisant « Internet Explorer 10 » et java 8 mise à jour 40.

- **Dans votre navigateur Accéder à la page « [https://psce.baridesign.ma](https://psce.baridesign.ma/) » pour effectuer le déblocage en ligne des supports cryptographiques ;**
- **Cliquer sur « AC Deleguees \_Externes » ;**

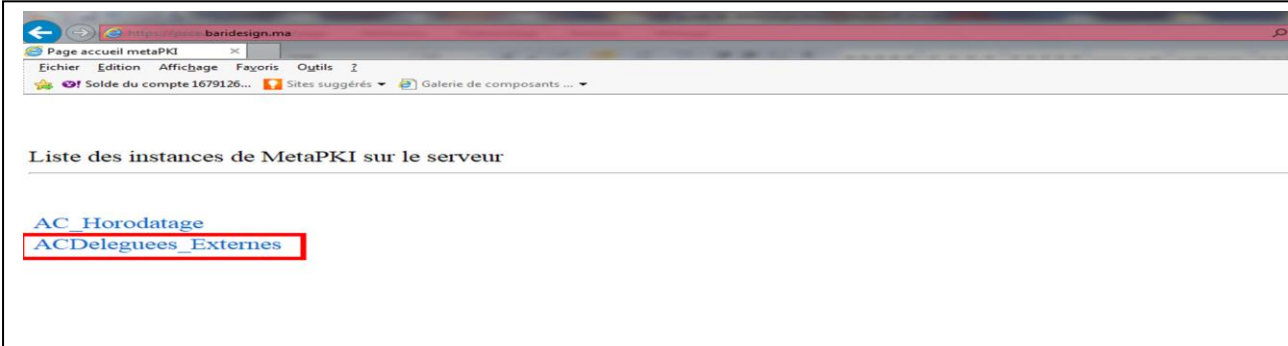

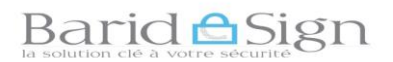

#### **Cliquer sur les fonctionnalités « Connexion à MetaPKI sans authentification »**

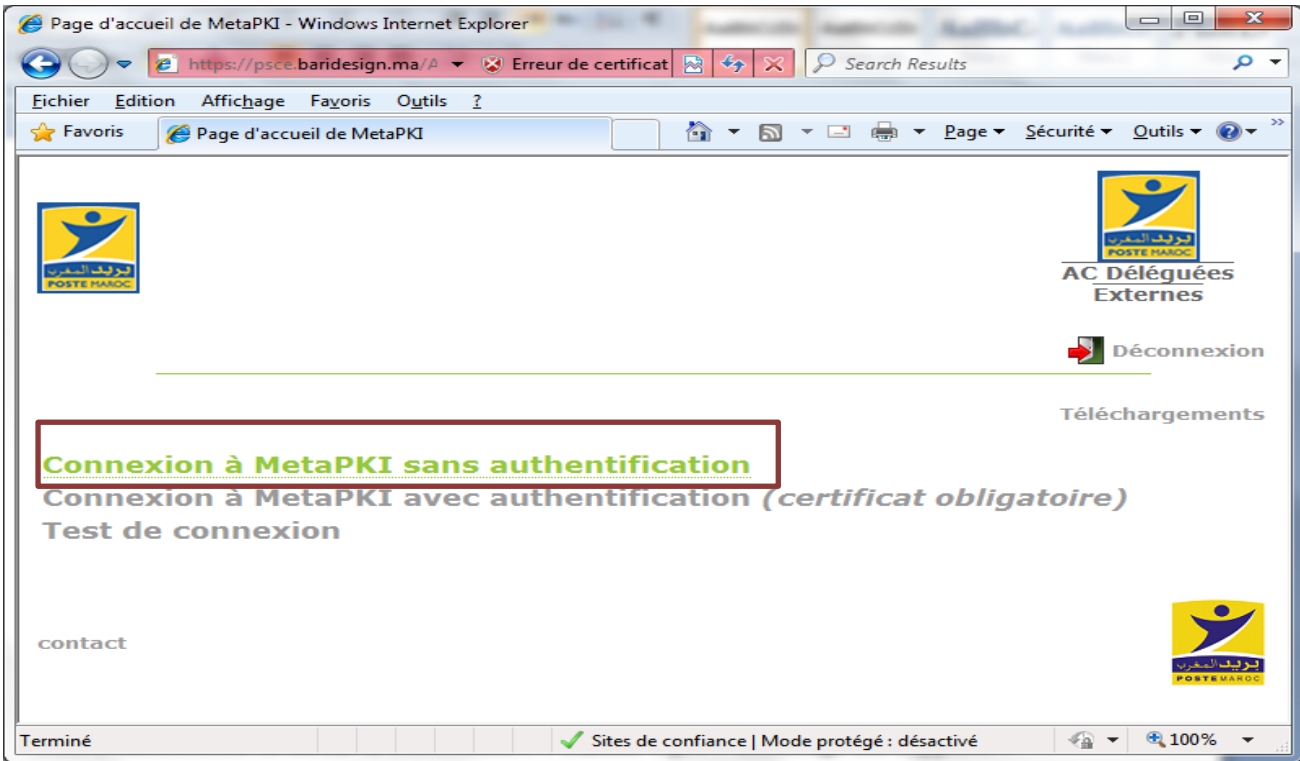

#### **Dans l'onglet « Supports Cryptographiques », Choisir le type de votre support.**

Si votre support (clé USB) contient un certificat Classe 3, choisir ou cliquer sur le lien suivant : [Classe 3 « pro »- [déblocage des supports\]](https://psce.baridesign.ma/ACDeleguees_Externes/index/indexProxy.php?name=Classe3__Pro_Deblocage_FO&callEntity=true).

Si votre support (clé USB) contient un certificat Classe 2, choisir ou cliquer sur le lien suivant : [Classe 2 « pro »- [déblocage des supports\]](https://psce.baridesign.ma/ACDeleguees_Externes/index/indexProxy.php?name=Classe2__Pro_Deblocage_FO&callEntity=true).

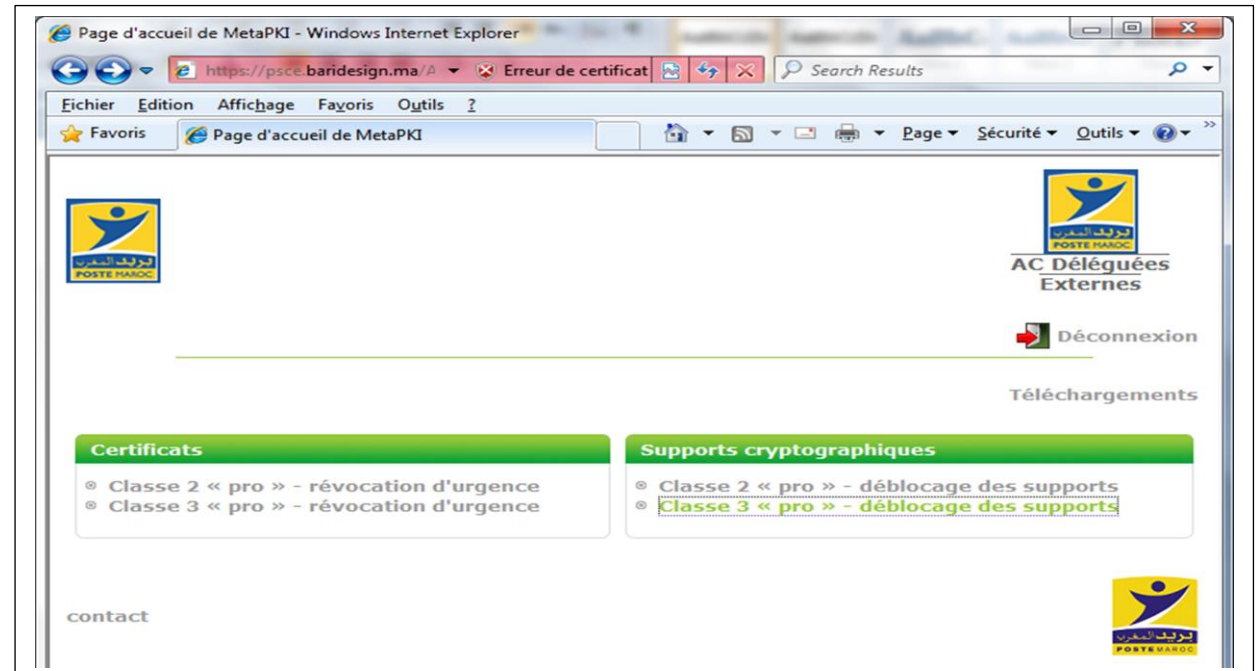

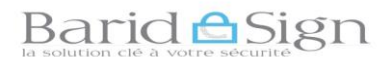

NB : Saisir la série des caractères affichés à l'écran d'une manière déformée, faites attention aux lettres majuscules et minuscules.

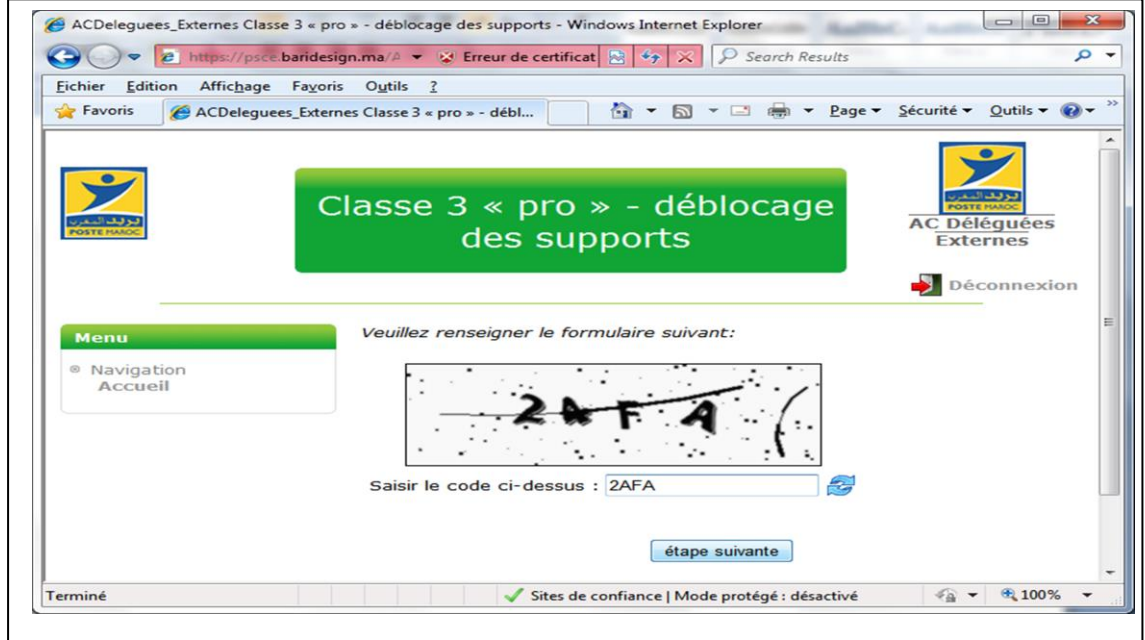

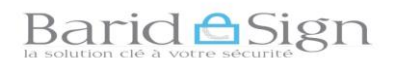

**Renseigner l'adresse de courriel du porteur de certificat puis cliquer sur « Suivant ».**

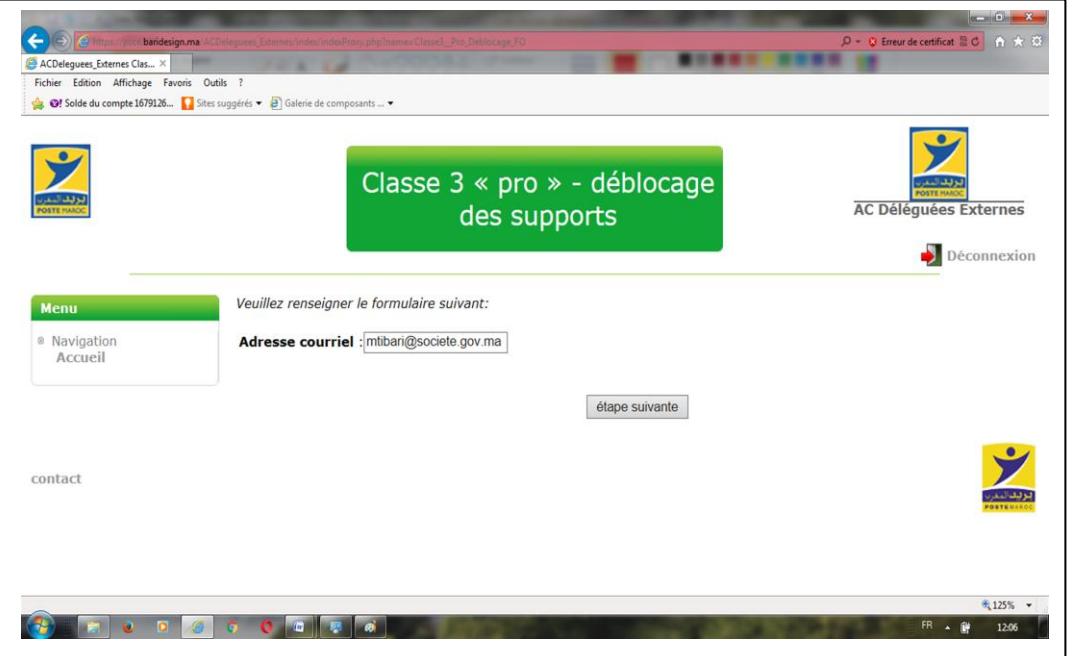

 **Saisir les réponses aux questions secrètes (se référer à la copie gardée du formulaire des réponses aux questions secrètes).**

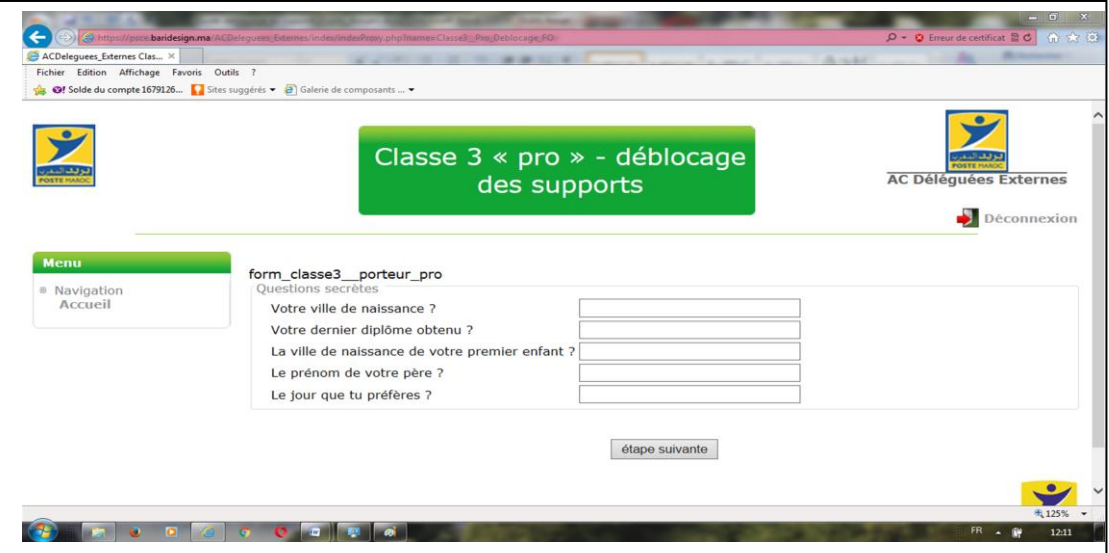

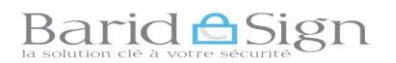

## **Après avoir répondu correctement, Cliquer sur « étape suivante »**

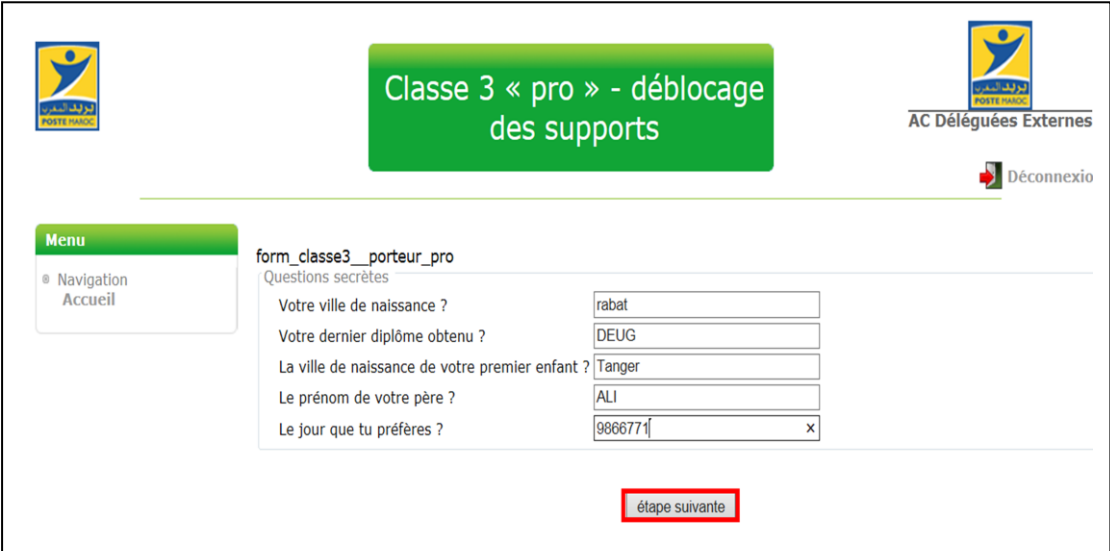

## **Cliquer sur le bouton « Valider ».**

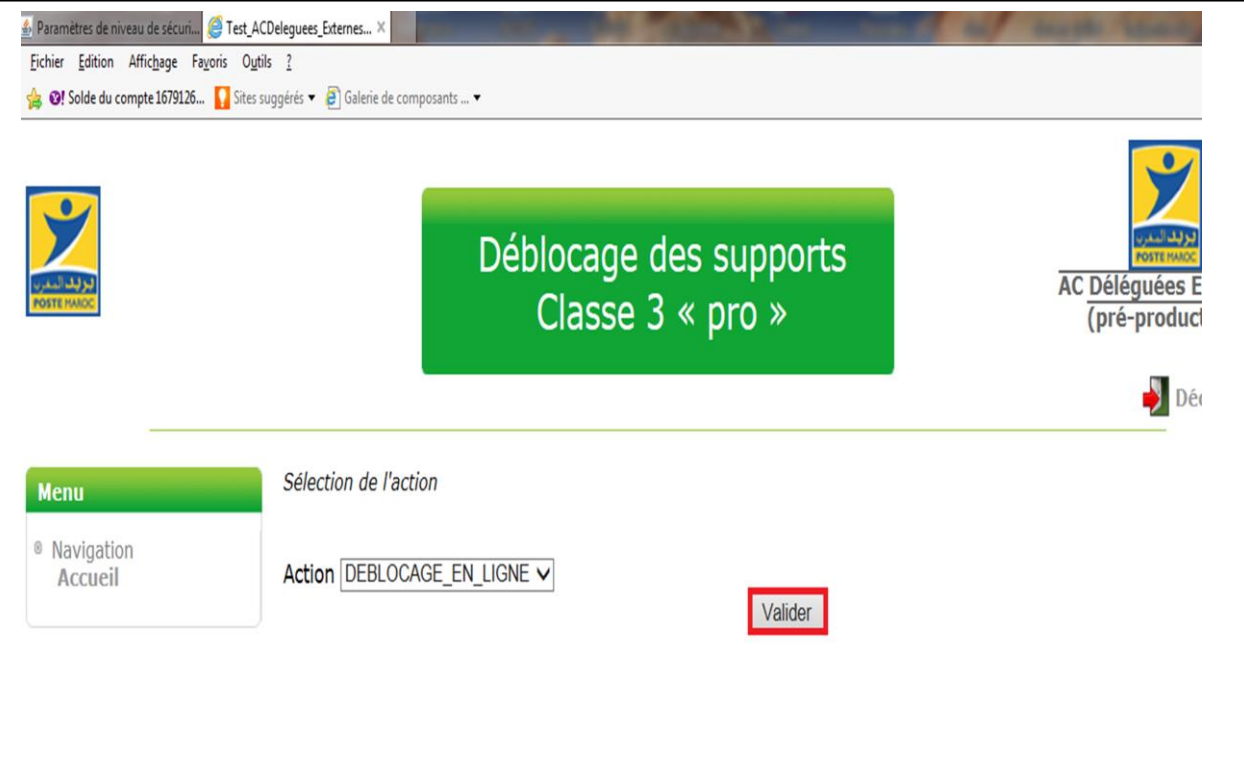

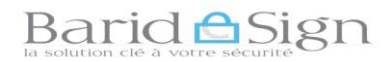

 **NB : Si cette fenêtre apparait alors mettre à jour votre version de Java, sinon vous pouvez cliquer sur « Ultérieurement ».**

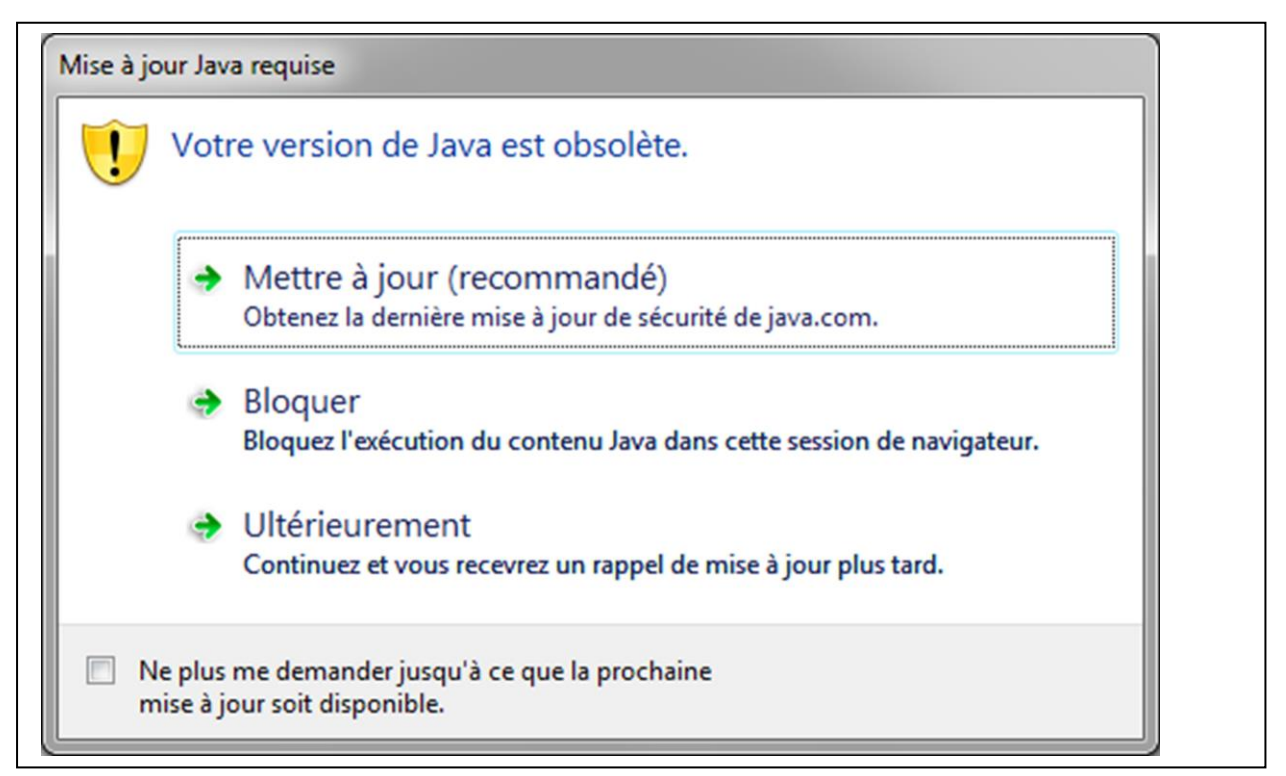

**Cliquer sur « Continuer »**

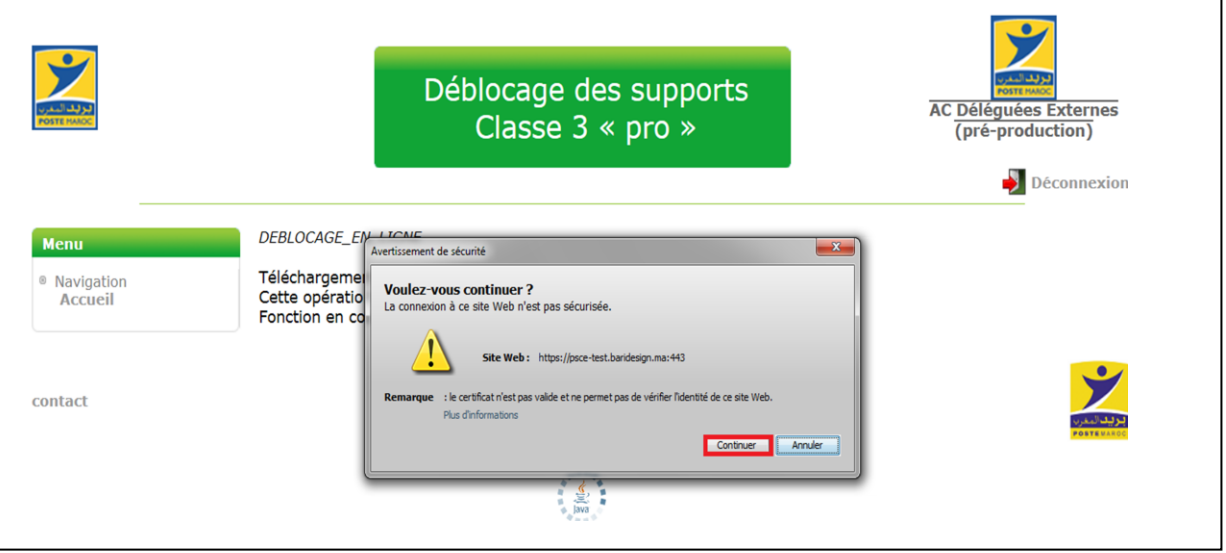

**Cliquer sur « Exécuter », l'applet de déblocage en ligne se lance.**

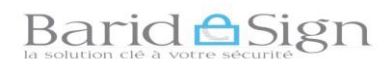

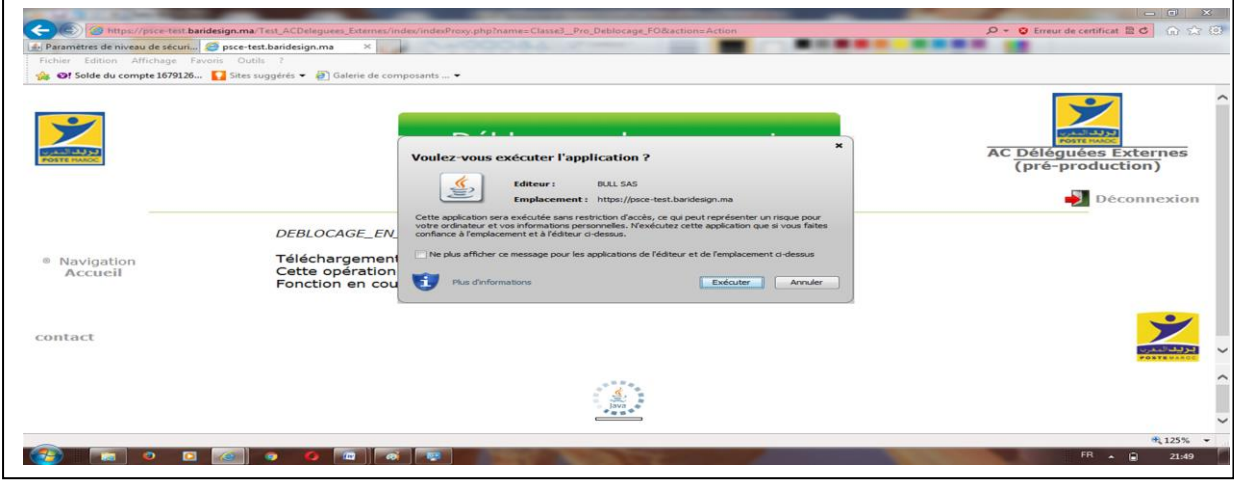

**Une boite de dialogue vous invite à insérer votre support.**

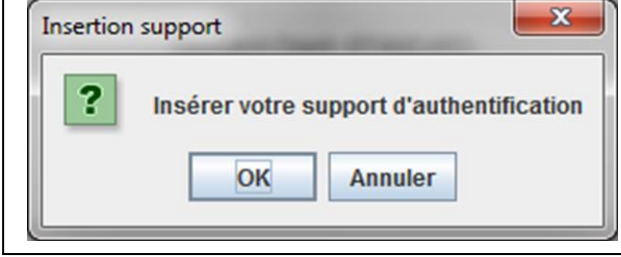

**Saisir votre nouveau code PIN puis cliquer sur « OK »**

 **NB : Vous devez obligatoirement choisir un nouveau PIN composé au minimum de six (6) caractères (chiffres et ou lettres).**

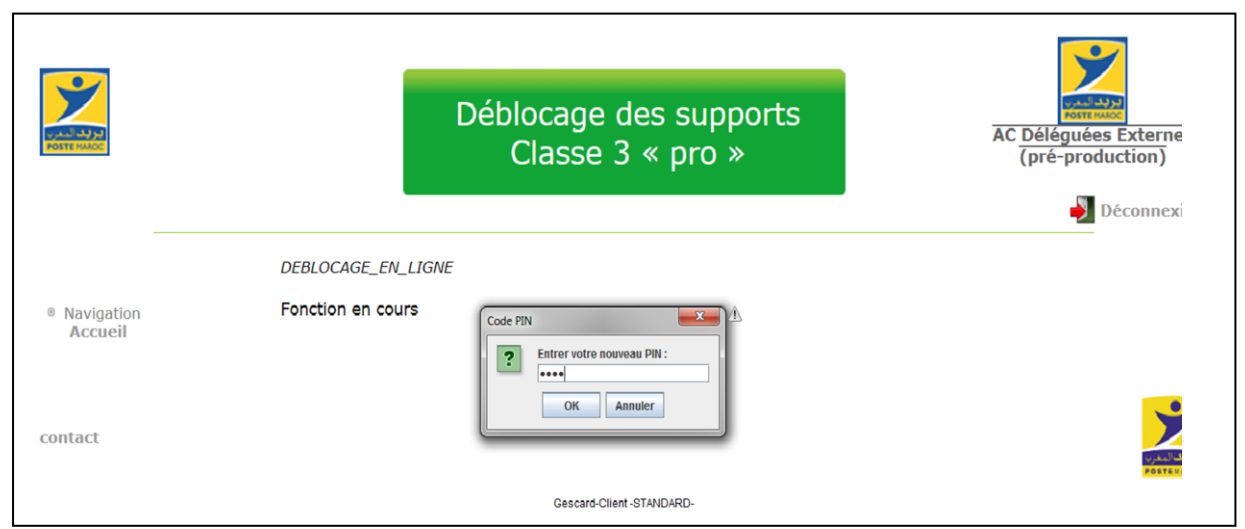

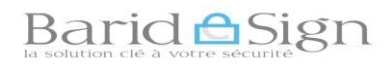

**Confirmer votre nouveau code PIN puis cliquer sur « OK »**

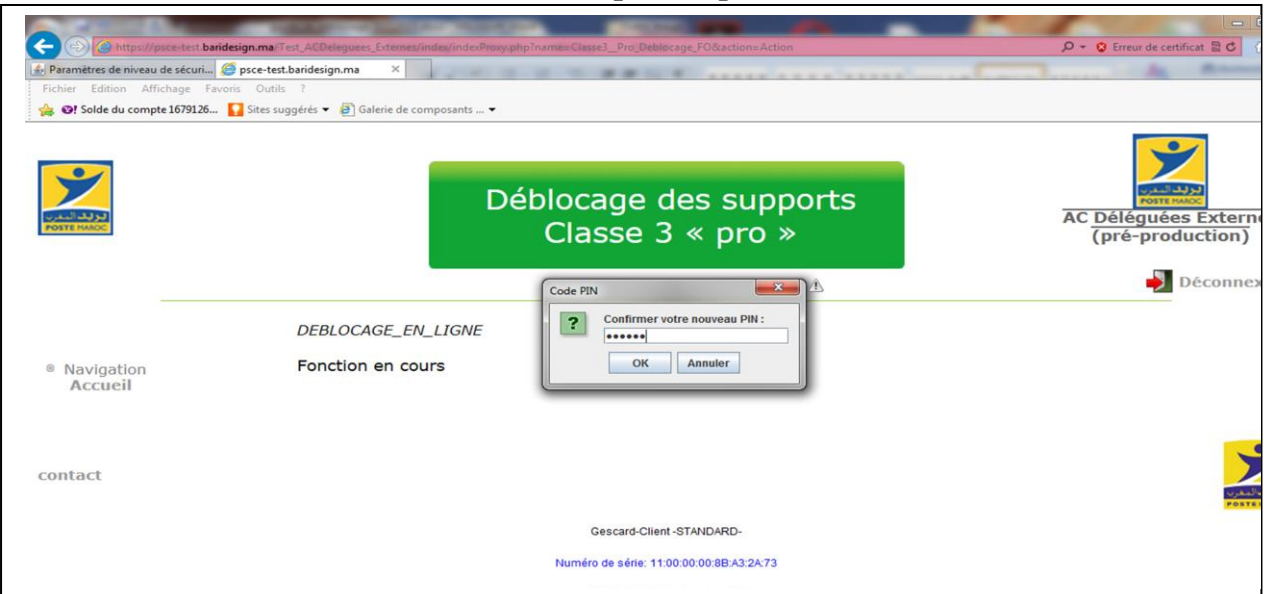

 **Un message s'affiche indiquant que « l'opération de déblocage en ligne est correctement réalisée ».**

 **Votre support cryptographique est à nouveau opérationnel.**

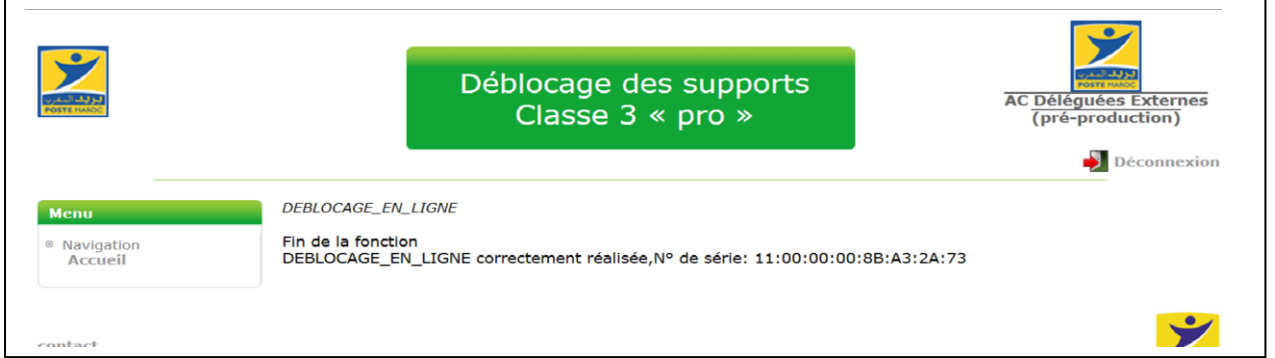

**Pour toute assistance technique ou demande d'information Vous pouvez contacter barid eSign par :**

 **Email : [pki@baridesign.ma](mailto:pki@baridesign.ma)**

 **Courrier : Barid eSign-Barid Al Maghrib Siège 10020 –Hassan Rabat**

 **Service Clientèle: 080 200 60 60**

 **Du Lundi au Vendredi de 8h00 à 19H00 et le samedi de 8h00 à 13h00**

 **Ou visiter les sites web de baridesign : [https://online.baridesign.ma](https://online.baridesign.ma/)**

 **[https://www.baridesign.ma](https://www.baridesign.ma/)**